# **Instructions for Joining and Using the PFAnetwork on Yammer**

#### Table of Contents

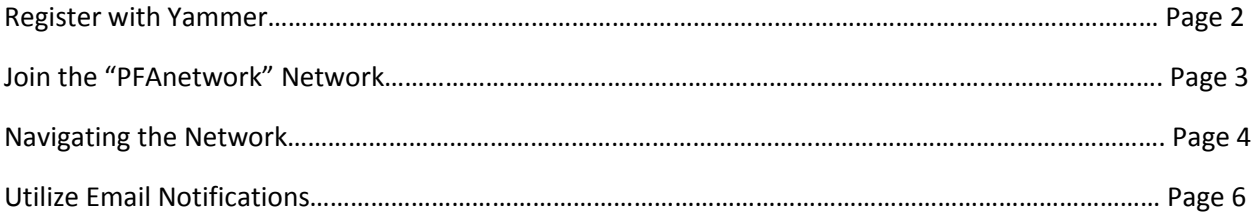

### **Register with Yammer**

- 1) Go to [Yammer.com](https://www.yammer.com/?return_home=true)
- 2) Enter your company email address

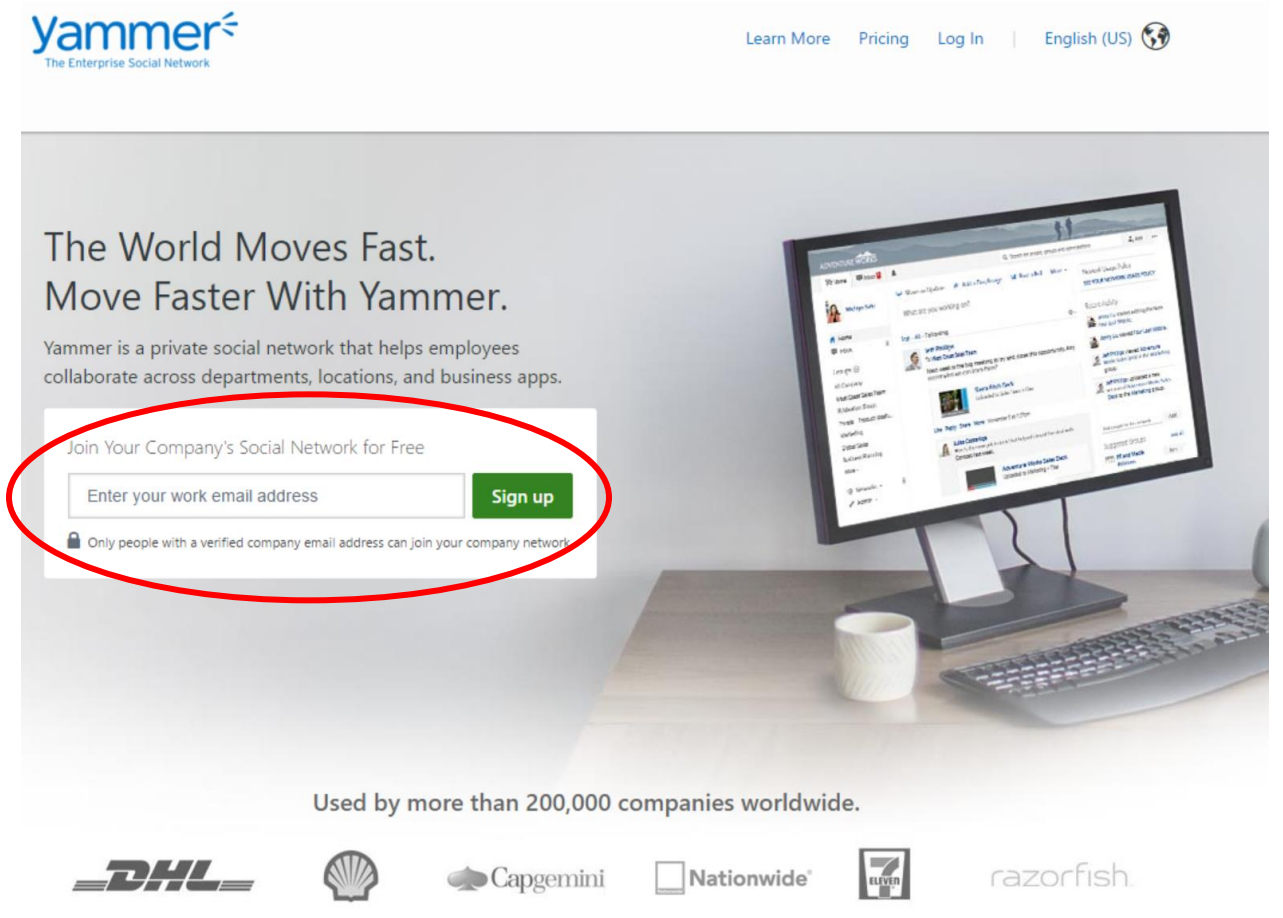

3) Check your email inbox and follow instructions to verify your account activation.

## **Join the "PFAnetwork" Network**

1) Log in to your Yammer profile (yammer.com)

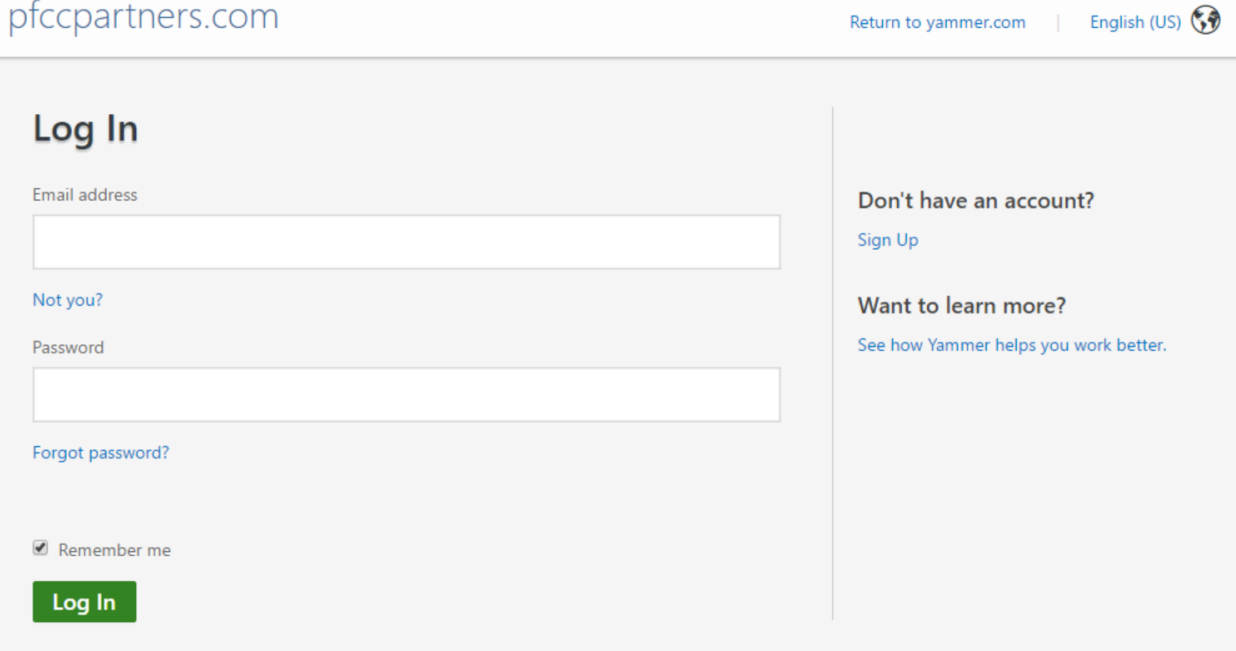

2) You will be taken to your Home Network Page. Enter our Network URL into your internet browser – [www.yammer.com/pfanetwork/](http://www.yammer.com/pfanetwork/)

\*Note: You must be signed into Yammer to find our Network page via a URL link

3) If you haven't already received an invitation, you will need to click "Request an Invitation"

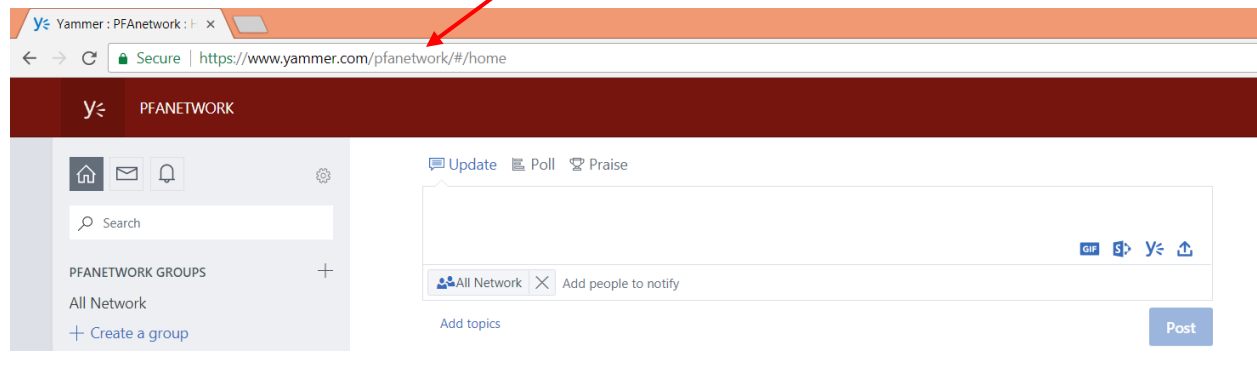

#### **Navigating the Network**

1) Confirm that you are working under the "PFAnetwork" Network. Refer to Step 2 below for how to navigate between Network

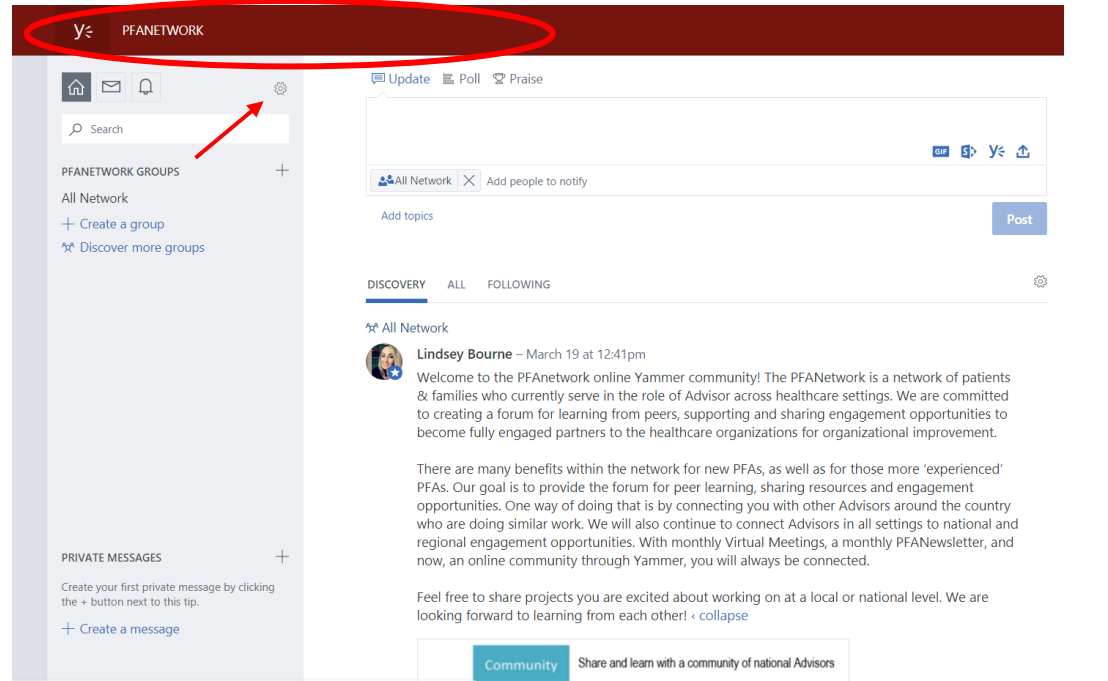

2) Use the Edit Settings icon at the top left of the screen to move between Networks you have joined. Your "Home Network" will be automatically joined when you activate your account. Your Home Network is based on the domain name of your email. **戸 Update LL Poll 오 Pi** 

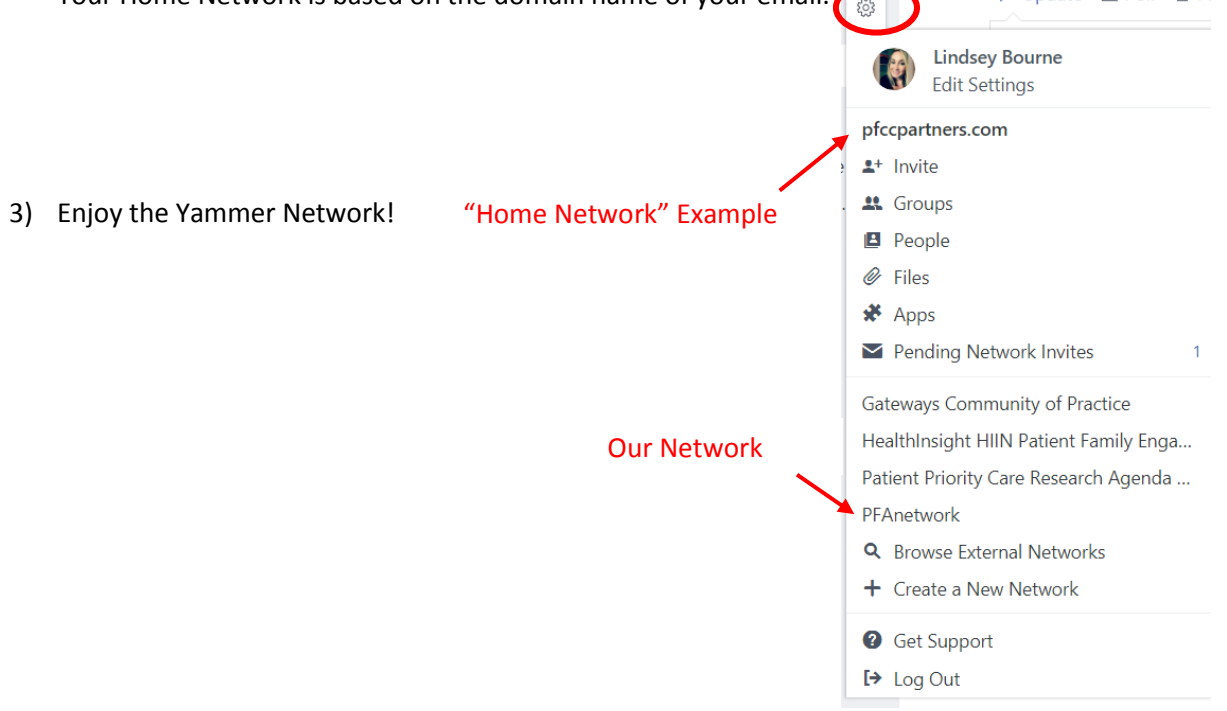

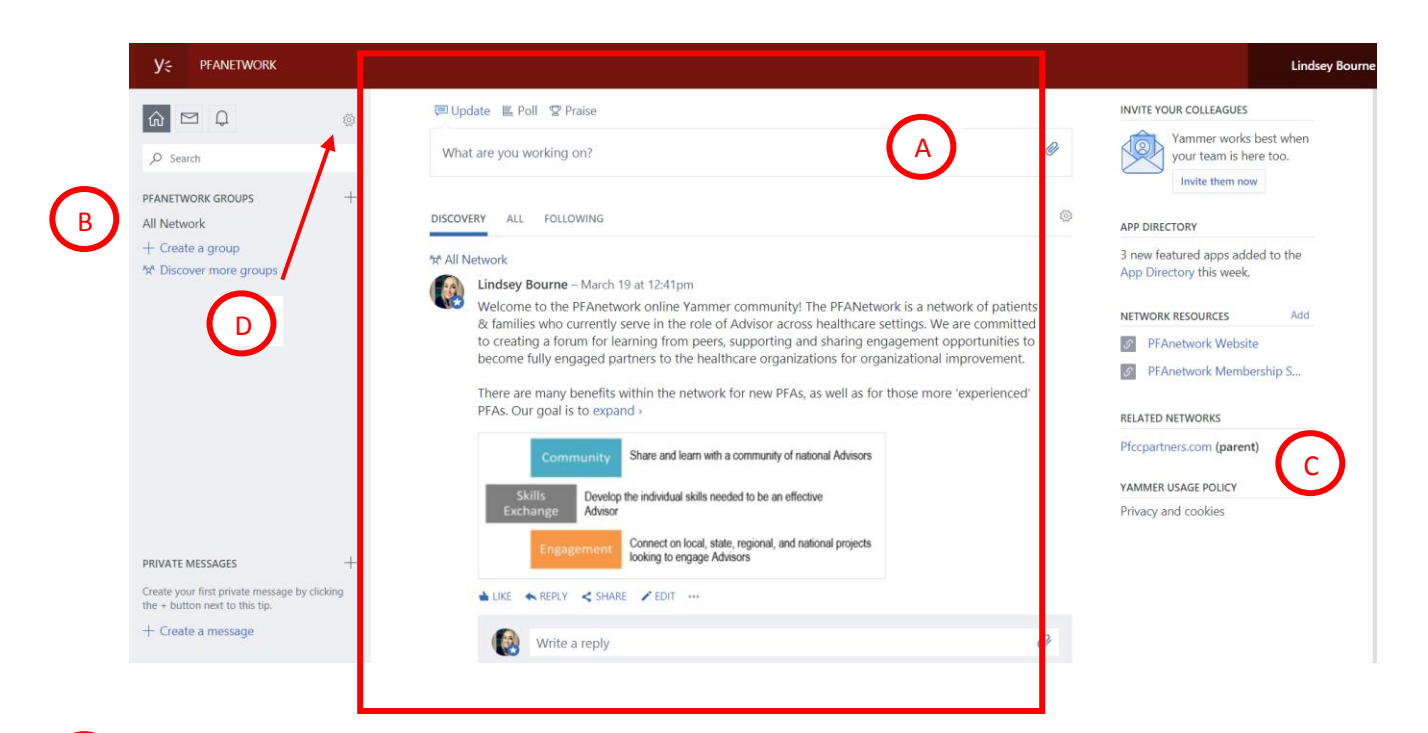

- Network News Feed The news feed will change when you navigate between groups within the network. Each group will have their own feed, and the "All Network" group will show networkwide communications. This is where you can post updates, comment, reply, and generally interact with content. A
- Groups Navigation Bar Move between Groups within the overall Network. Once you have joined the Network and you are currently part of a collaborative, you will be invited or you can request to join the appropriate group. B

Related Networks – A list of the Home Networks represented in our Network

C

D

Edit Settings – Change personal settings and navigate between your different Networks

## **Utilize Email Notifications**

1) Select "Edit Settings" from the Gear Icon

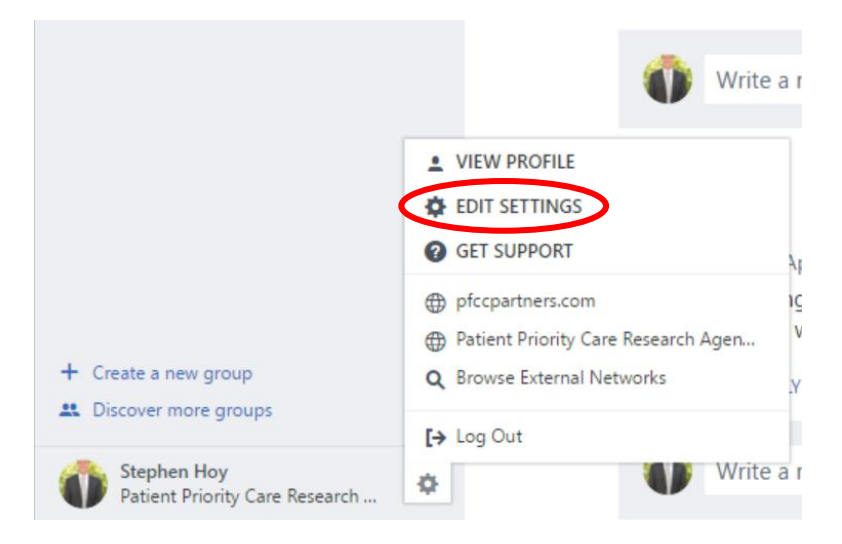

2) Select the "Notifications" Tab and select "Patient Priority Care Research Agenda and Community"

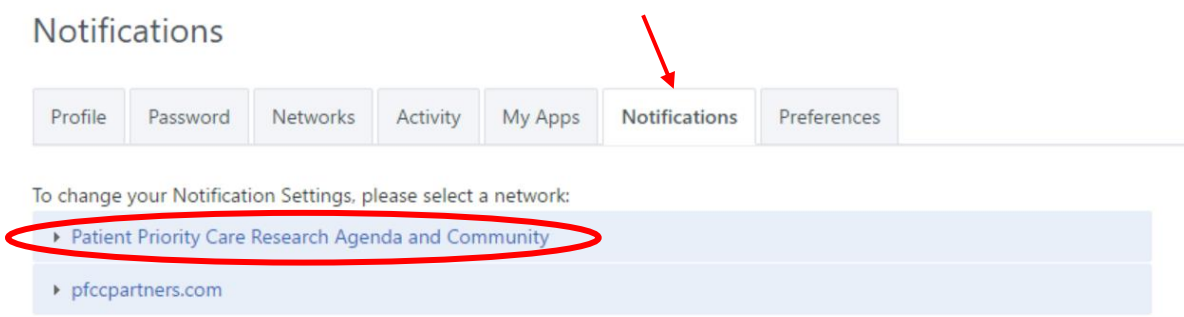

3) Select your desired amount of email notifications and digests. You can choose to receive emails when there is activity in any of the Network Groups. If you want to receive emails whenever there is activity in the Network as a whole (in comparison to individual groups), select "All Network." As Groups develop, you may only want email updates from individual Groups.

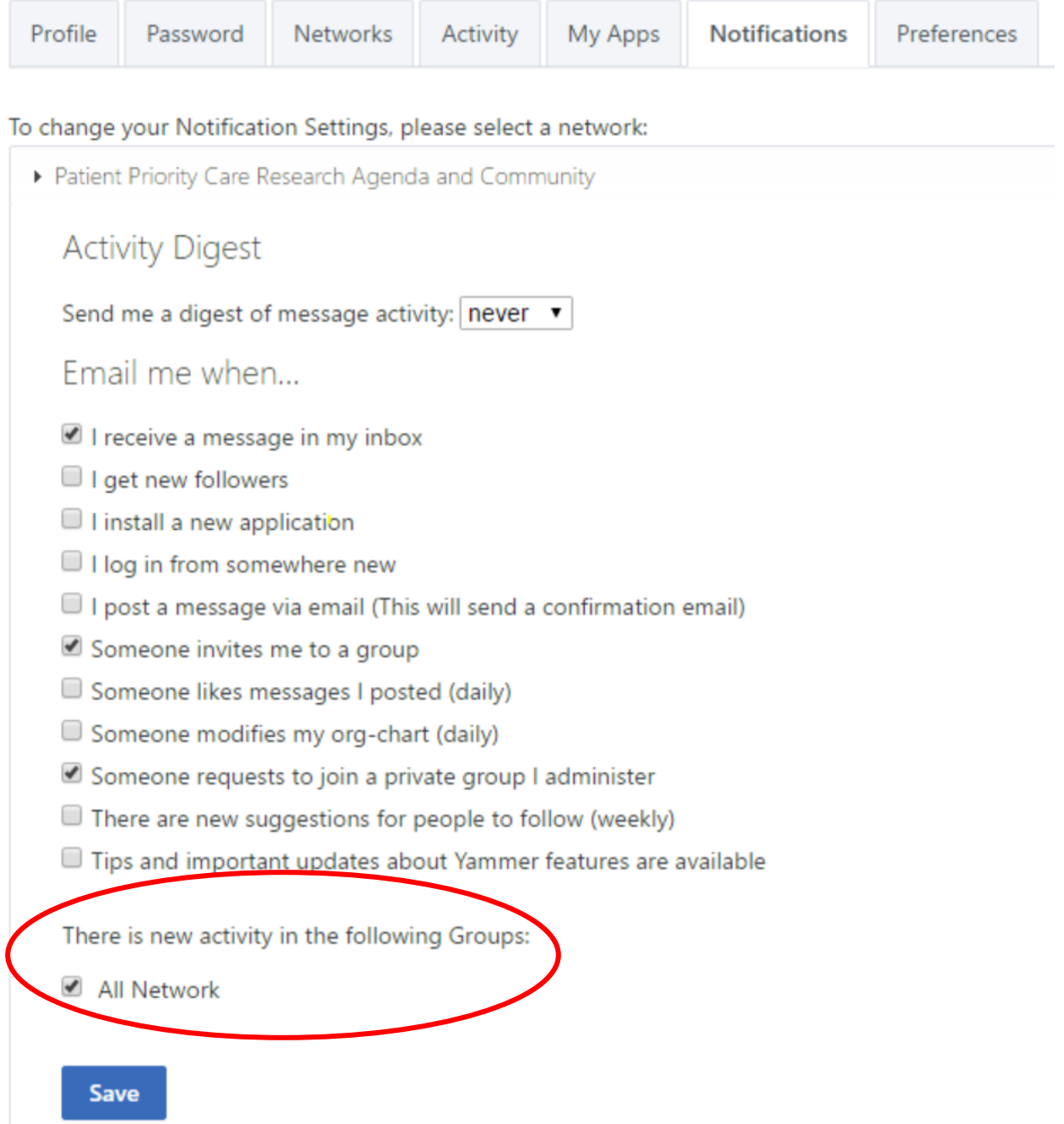

Note: Yammer is supported on both the Apple and Android Application Platforms for you to download on your mobile device.